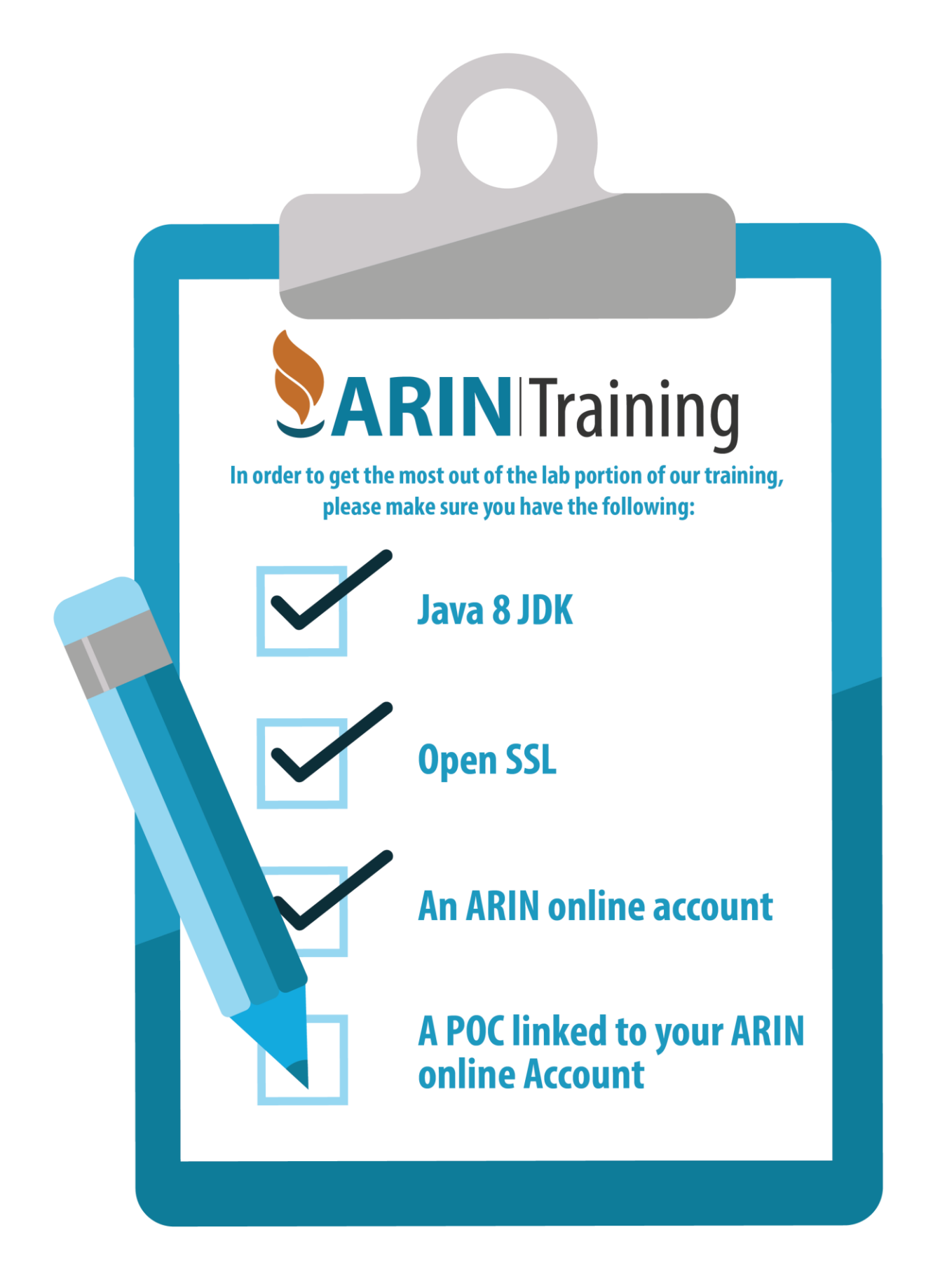

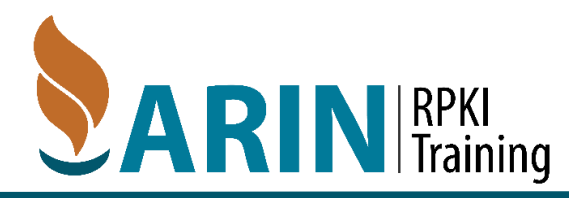

# **Set Up**

#### **Requirements**

In order to complete this process you must have the following:

- 1. ARIN Online Account
- 2. POC linked to your account
- 3. Open SSL
- 4. A computer onto which you can install the RIPE RPKI validator

ARIN has created an RPKI instance within its Operational Test and Evaluation environment (OT&E) for those wishing to experiment with RPKI without affecting production data. This exercise is described using that environment.

#### Check your account

- 1. Visit <https://account.ote.arin.net/public/login>
- 2. Log In as you would in your normal ARIN online account.
- 3. Verify you have a POC handle.
- 4. Verify you have an Org ID.

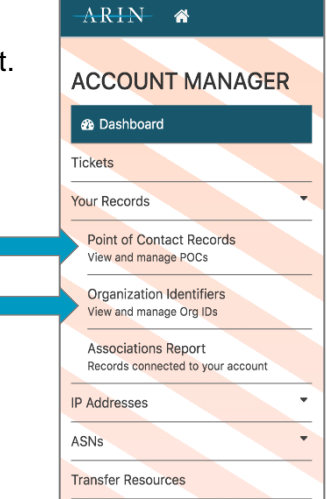

## **Creating Your Key Pair**

- 1. Open a terminal window.
- 2. Enter the following command to start OpenSSL:

#### openssl

3. To generate a ROA Request Generation Key Pair enter the following command:

OpenSSL> genrsa -out orgkeypair.pem 2048

 $\circ$  This command saves the key pair as a file named orgkeypair.pem

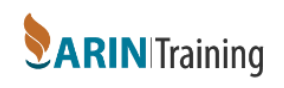

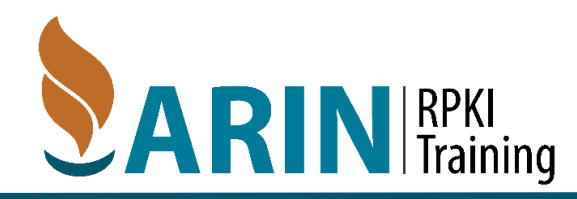

4. To extract the public key so you can enter it in ARIN Online, enter the following command:

OpenSSL> rsa -in orgkeypair.pem -pubout -outform PEM -out org\_pubkey.pem

 $\circ$  This command saves it as a file named org pubkey.pem

### **Submitting a Certificate Request**

1. After logging into [https://account.ote.arin.net/public/login,](https://account.ote.arin.net/public/login) select **Your Records > Organization Identifiers** from the left side navigation menu.

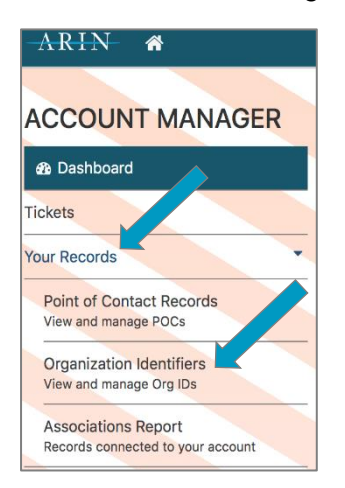

2. Choose the organization for which you want to configure RPKI.

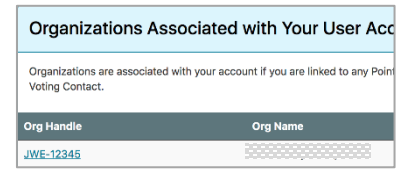

3. Choose **Actions** and select **Manage RPKI.**

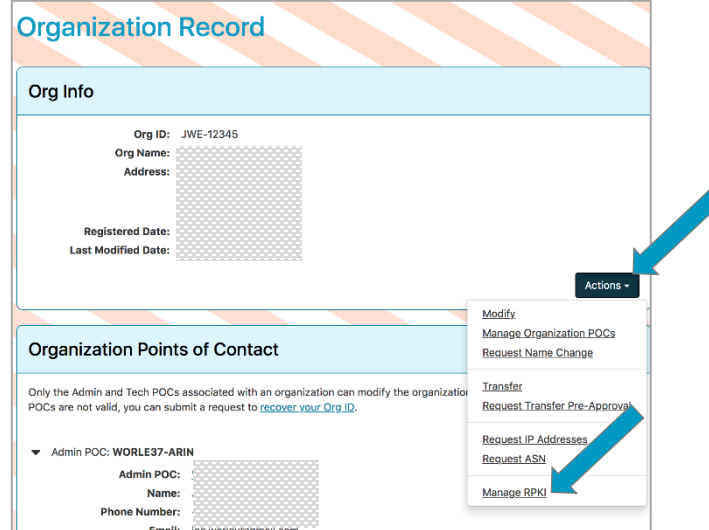

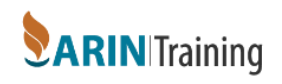

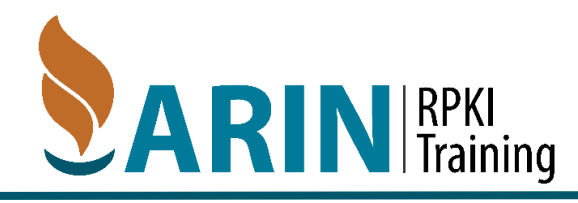

- 4. In the **Hosted RPKI Section,** choose **Configure Hosted.**
- 5. Paste your public key that you created into the **Public Key** field and Choose **Submit**.

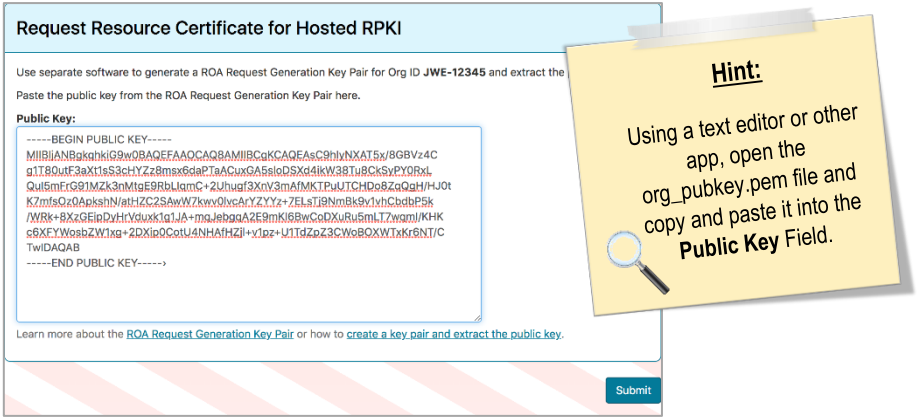

o Choosing **Submit** generates a ticketed request for ARIN to generate a resource certificate covering your Internet number resources.

## **Creating a ROA**

1. After logging into<https://account.ote.arin.net/public/login>, select **Your Records > Organization Identifiers** from the navigation menu.

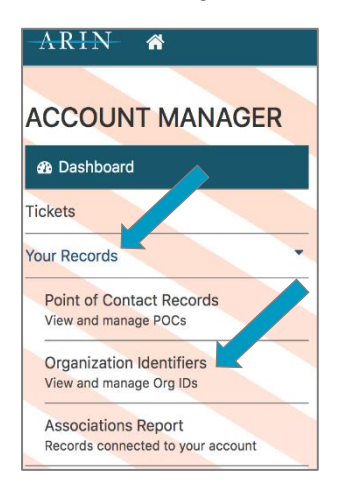

2. Choose the organization for which you want to configure RPKI.

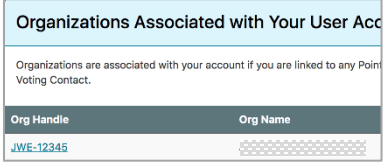

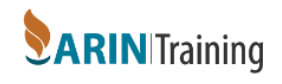

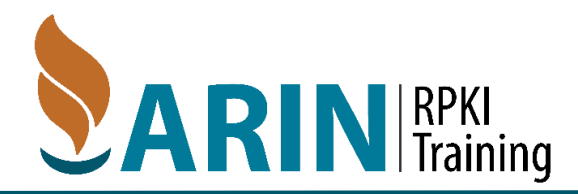

3. Choose **Actions** and select **Manage RPKI.**

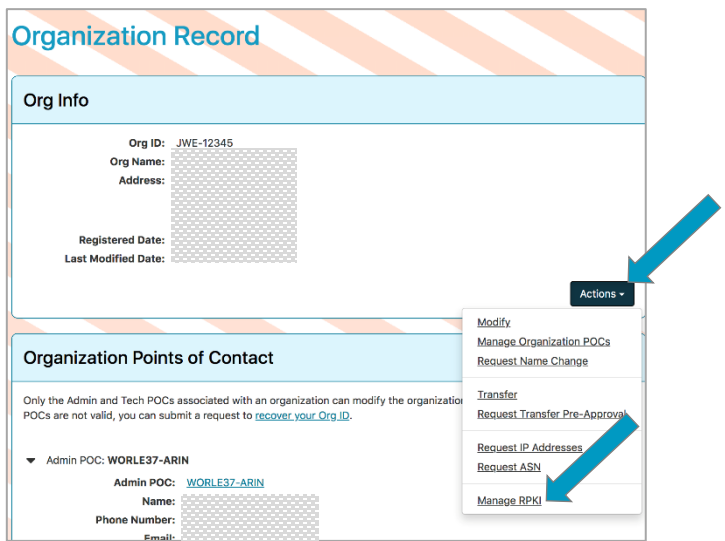

4. Select **Create ROA.**

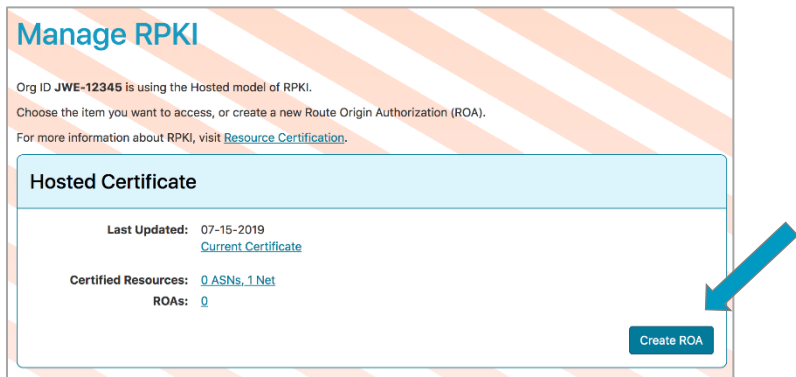

5. Select the tab corresponding to how you want to create and submit the ROA request: Browser-Signed (easiest) or Signed.

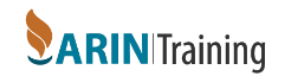

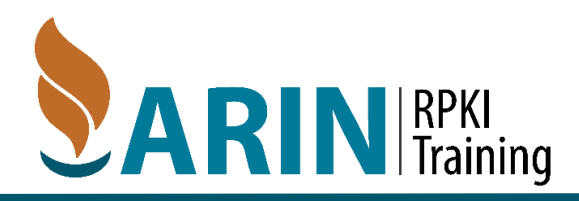

### Browser Signed ROA Request

1. Complete all the fields of the form.

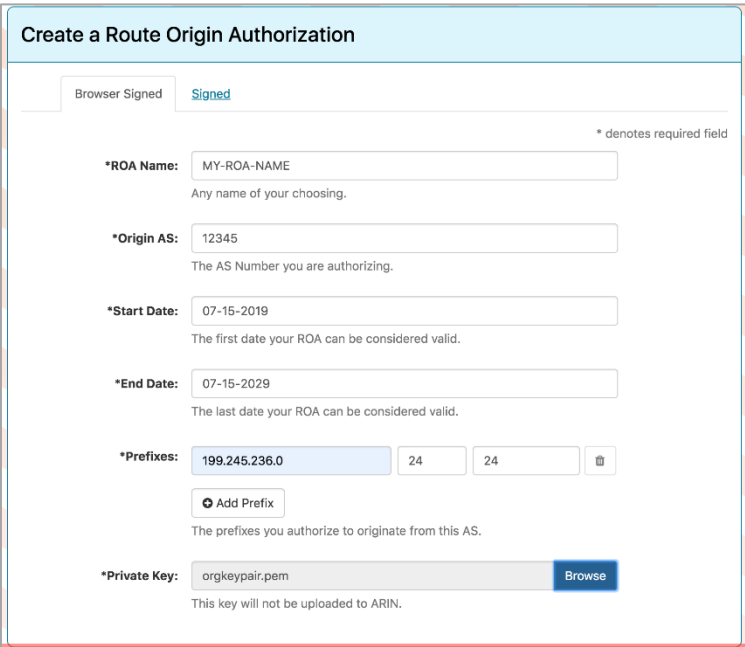

- 2. In a previous step, you created a key pair. Choose **Browse** and attach that key pair file.
- 3. Choose **Next Step**
- 4. After reviewing the summary of the ROA information, choose **Submit**.

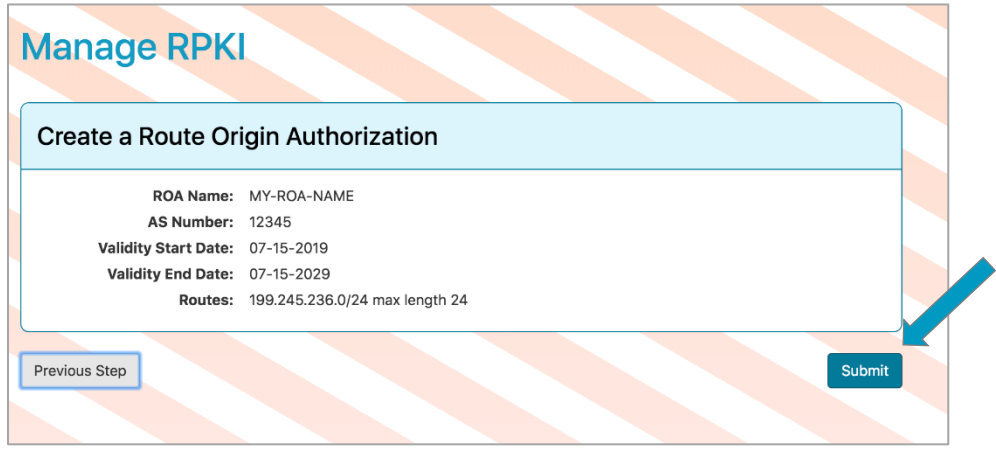

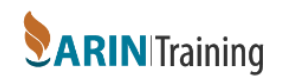

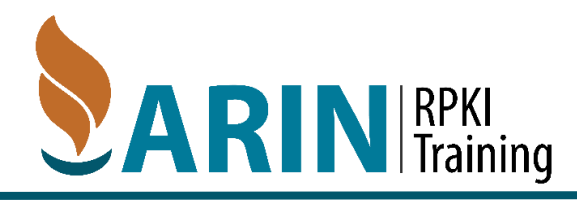

### Signed ROA Request

If you choose to use a signed ROA Request, you will need to create a precisely-formatted text block that includes your ROA information, and sign it using the private key that corresponds with the public key you provided to ARIN. You then copy and paste the entire signed text block into the **Signed** tab.

For step-by-step examples of using a signed ROA request, visit [https://www.arin.net/resources/manage/rpki/roa\\_request/#using-a-signed-roa-request](https://www.arin.net/resources/manage/rpki/roa_request/#using-a-signed-roa-request)

## **RPKI Validator**

The following instructions are demonstrated using the Apple Operating system; steps and commands may differ for other operating systems.

1. Visit the RIPE RPKI page and download the zipped validator file.

[https://www.ripe.net/manage-ips-and](https://www.ripe.net/manage-ips-and-asns/resource-management/certification/tools-and-resources)[asns/resource-management/certification/tools](https://www.ripe.net/manage-ips-and-asns/resource-management/certification/tools-and-resources)[and-resources](https://www.ripe.net/manage-ips-and-asns/resource-management/certification/tools-and-resources)

- 2. Extract the zip file
- 3. Open a terminal window
- 4. Change the directory that was created when the validator was unzipped:

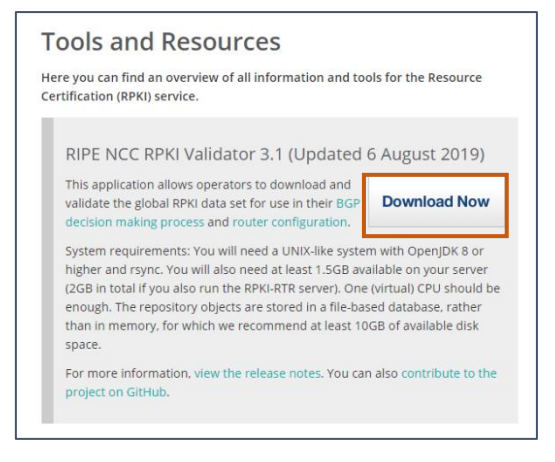

cd <directory-name>

5. Start the application:

#### sh rpki-validator-3.sh

Note: the validator filename may change

6. After the application starts, bring up the validator in your web browser:

#### [http://localhost:8080](http://localhost:8080/)

7. Choose the different trust anchors to view them (RIPE/APNIC/LACNIC/AFRINIC)

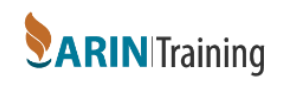

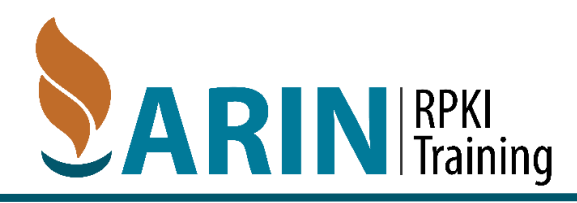

### Adding the ARIN OT&E Tal

Add the OT&E Tal to see your newly configured ROAs:

1. In a terminal window, from the base directory of the zip file, change to the preconfigured-tals directory:

cd <directory-name>/preconfigured-tals

2. Use your text editor of choice to create the tal file. For example, if using vi, enter:

vi arin-ote.tal

3. Add the text of the OT&E Tal File and save the file. The OT&E Tal File is located at: <https://www.arin.net/reference/tools/testing/#trust-anchor-locator-tal>

#### Restarting the Validator

1. Change to the directory where the validator is running:

Likely something such as: directory-name>/conf/tal directory

- 2. Stop the validator
- 3. Restart the validator
- 4. Return to your web browser, check the trust anchors, and verify that the OT&E TAL is listed.

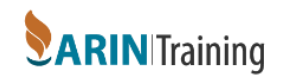